# *SWAREHOUSEU* BETTER WAREHOUSE, BETTER BUSINESS **STUDY HALL**

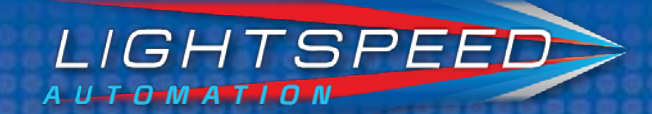

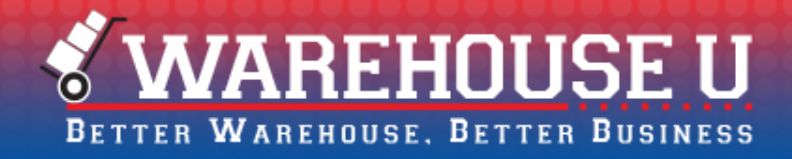

#### **Today's Presenter**

Shehwaz Shamsuddin Lead Client Success Specialist 678-287-7117 x314 sshamsuddin@lightspeedautomation.com

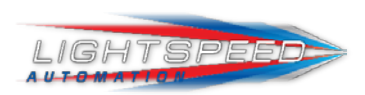

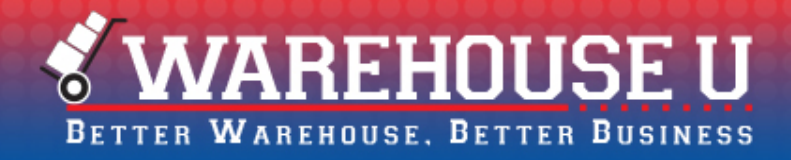

#### **Today's session will cover:**

LightSpeed's Top Support Issues and How to Solve Them:

- o Stuck in picking
- o Replacing a bad light
- o Printers not printing
- o iPad not authorized/iPad not connecting to LightSpeed
- o Unifi issues
- o Avanti orders not pushing

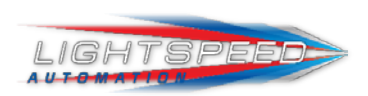

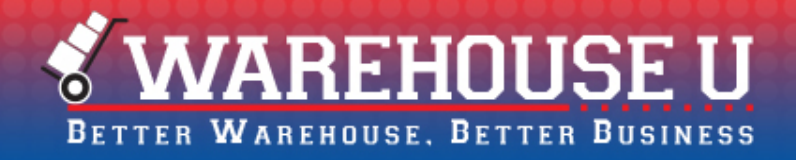

#### **Stuck in Picking**

- o Not having the correct product category filters can cause the items to not show up on the order if the items aren't mapped. Having the incorrect product categories will also cause the items to not show up when you go to map the products on the iPad.
- o Having the correct product categories will also help you make sure that the unmapped products are shown on the iPad and then you can assign them a location at a later time.

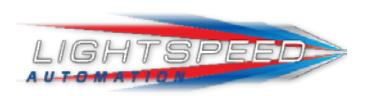

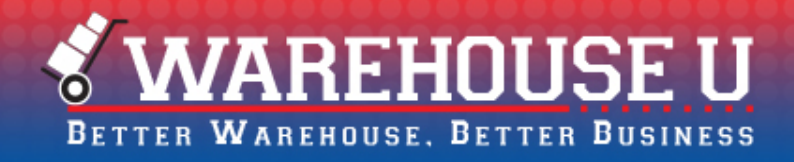

#### **Changing a bad light**

When replacing a bad light, you always want to make sure you assign the number of the old light on the new light. If you don't assign it the correct number, the light might show up as "FF". For example, light number 30 in section 2 is not working and needs to be replaced.

- 1. Attach a new light and wait for it to light up then turn off.
- 2. Press the left two buttons and as you hold them, push the light button once then let go.
- 3. Push the light button after changing each digit place 100, 10, 1.
- 4. The light should read 030, then push the light until it turns off.
- 5. From the FastTrack program, make sure to select **Check All Lights** to verify that you get a Green message that states "All Product Lights are OK".

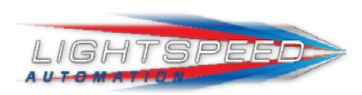

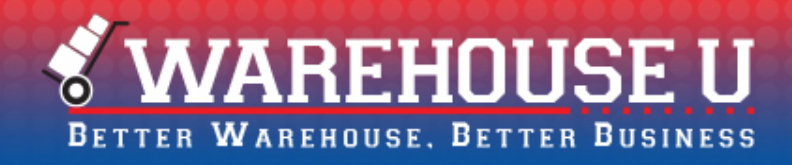

#### **Printers not printing**

o One way (and the easiest) to check a printer that is not printing is to restart it. Simply find the power switch at the front of the printer, turn it off and then back on.

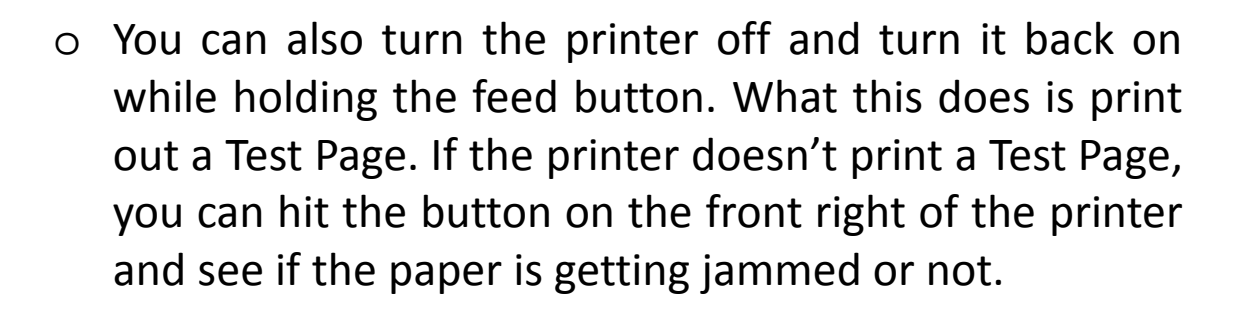

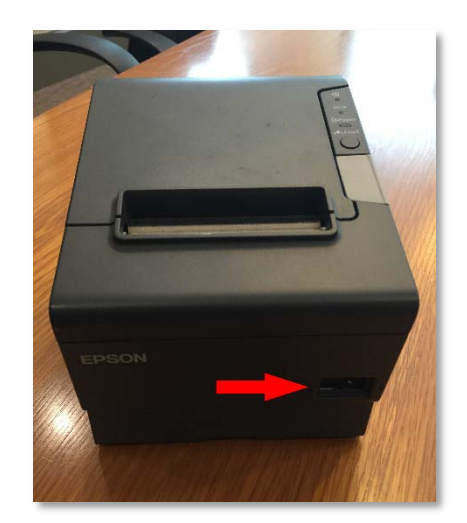

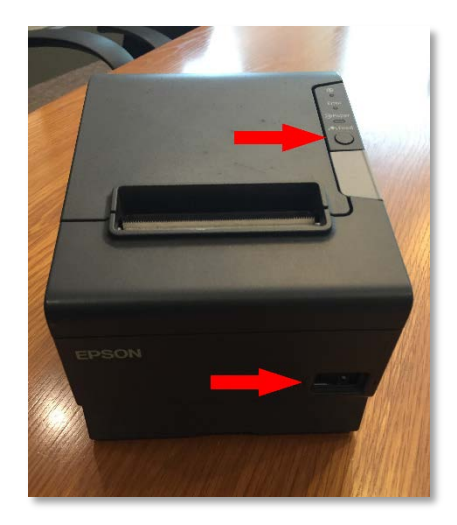

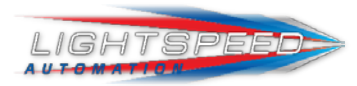

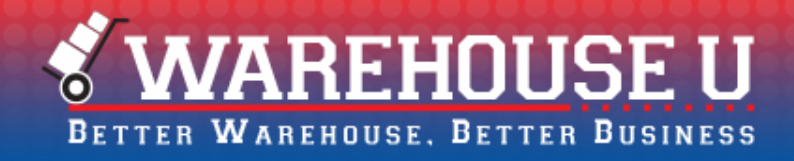

#### **Printers not printing**

- o You can also check the printer via the server.
	- 1. Go to the Control Panel on the server.
	- 2. Go to Devices and Printers.
	- 3. Right-click on the printer.
	- 4. Go to Printer Properties and at the bottom right, click Print Test Page.

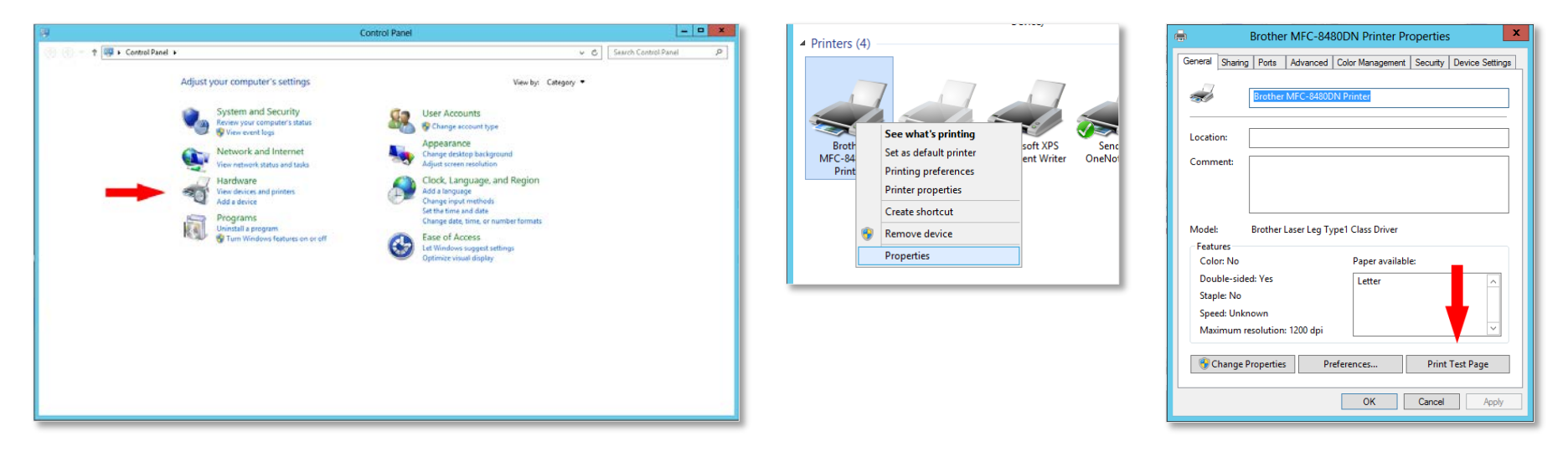

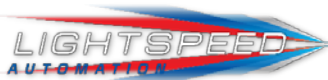

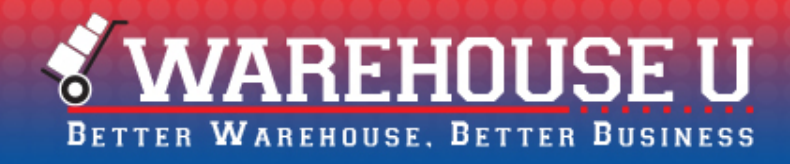

### **iPad not authorized/iPad not connecting to LightSpeed**

If you start the **LSMobile** App on the iPad and it gets stuck on a black screen, that could mean that it's not getting a proper connection to the server. This could be caused by either the iPad not being connected to the correct Wi-Fi network or the IP address in the settings being incorrect.

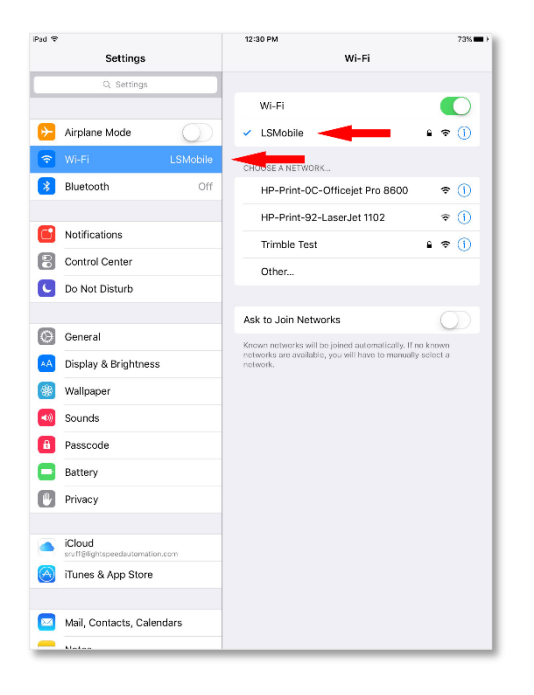

You can check the Wi-Fi network by going to Settings on the iPad, selecting Wi-Fi and then checking the network.

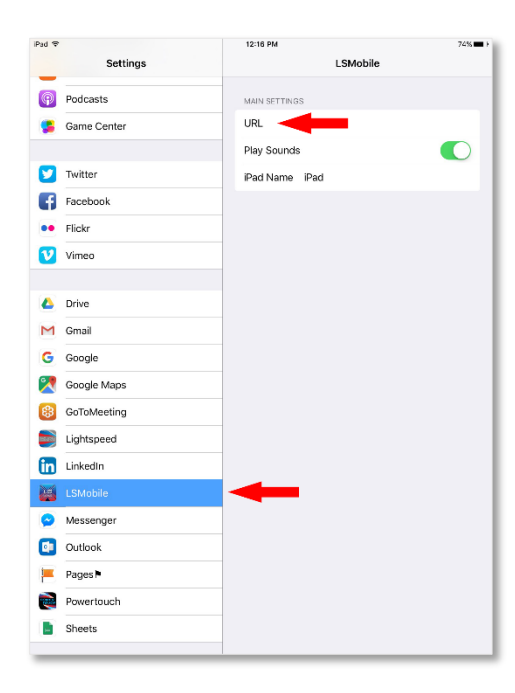

You can check the IP address by going to Settings on the iPad, scrolling down to LSMobile and checking the URL.

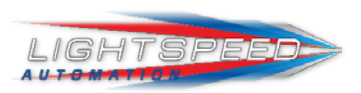

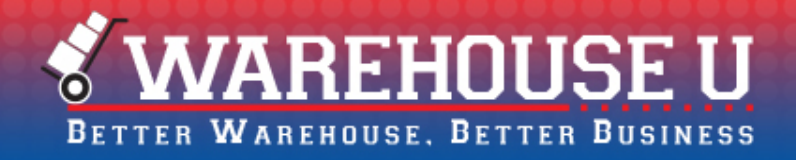

#### **Unifi issues**

If your iPad is dropping the Wi-Fi connection or crashing during picking, the main cause could be the Unifi or Hawking access point. This could be due to the pickers going out of range or the Unifi/Hawking becoming faulty.

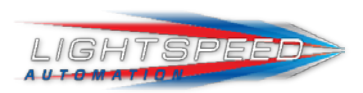

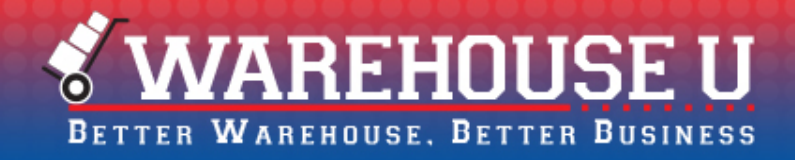

#### **Avanti orders not pushing**

If your Avanti orders aren't pushing, it could be due to the Product or Machine Category Filter. If all of your Filters are correct and the order is still not pushing, it could be due to a Product Code mismatch. You want to make sure the Product Codes across Avanti and your Primary Provider match. If they don't match, you have to link them manually.

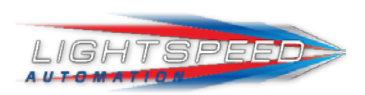

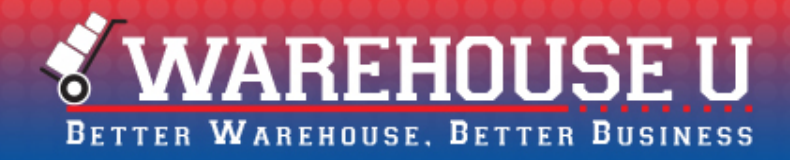

#### **Avanti orders not pushing**

First, check BOTH the Machine and Product Category Filter:

- 1. From the LightSpeed Admin Page, go to LightSpeed Settings
- 2. Select Machine Category Filter
- 3. Select the correct Zone
- 4. Make sure that the correct Machine Category is selected
- 5. Now go back to LightSpeed Settings
- 6. Select Product Category Filter
- 7. Select the correct Zone
- 8. Make sure that the correct Product Category is selected

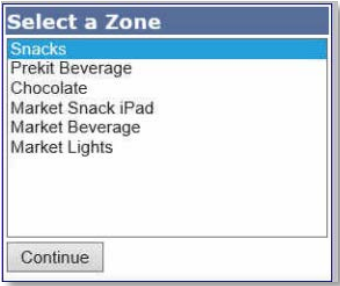

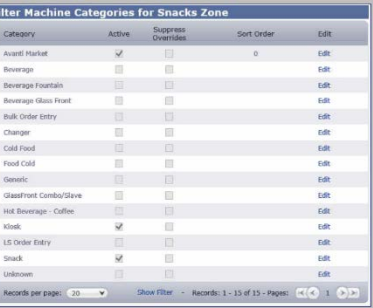

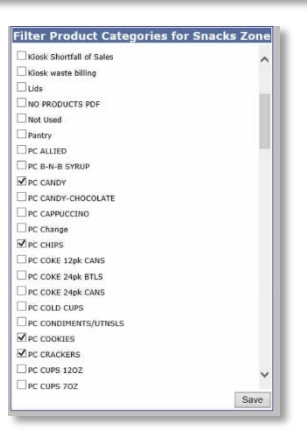

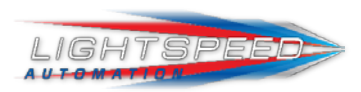

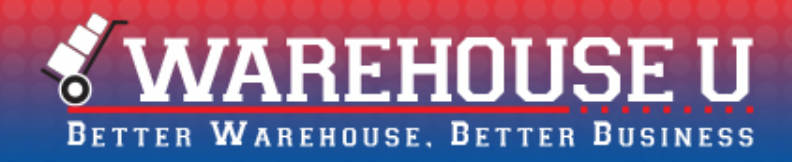

#### **Avanti orders not pushing**

- If all of your Filters are correct and the order is still not pushing, it could be due to a product code mismatch. You'll want to make sure the product codes across Avanti and your primary provider match.
	- 1. From the LightSpeed Admin Page, go to LightSpeed Settings
	- 2. Select Link Secondary Product
	- 3. Locate the product and link it to the product in your Primary Provider's list.

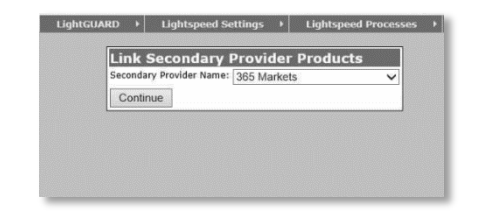

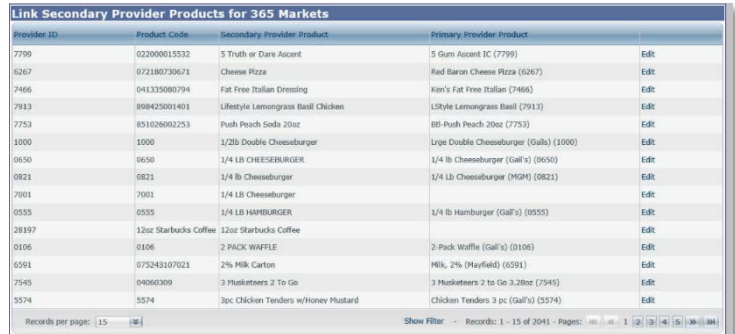

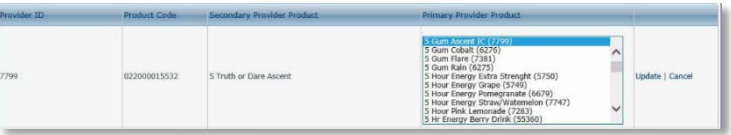

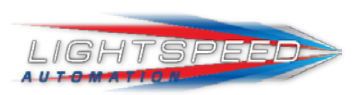

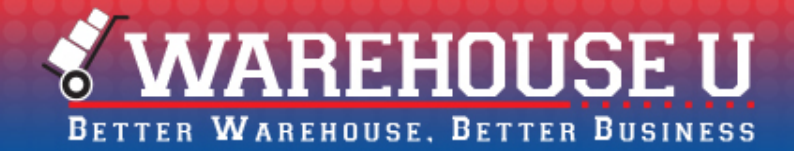

## **Questions?**

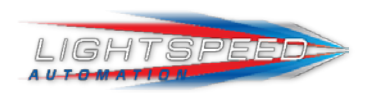

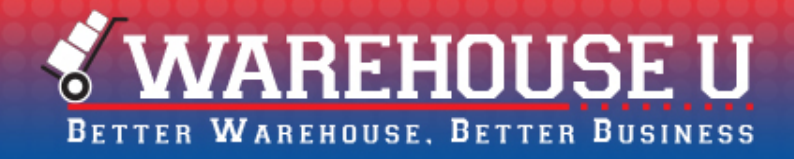

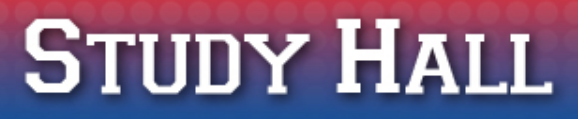

#### **Sign up for the next Study Hall today!**

#### **Thursday, September 29, 2016 @ 3pm EDT**

[lightspeedautomation.com/warehouse-u/study-hall/](http://lightspeedautomation.com/warehouse-u/study-hall/)

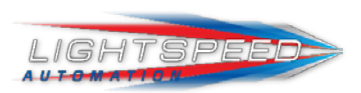